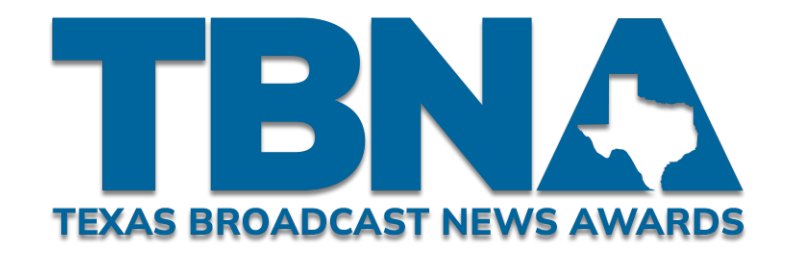

#### **Contestant Instructions**

Entries to the 3<sup>rd</sup> Annual Texas Broadcast News Awards will be submitted using the BetterBNC Media Awards Platform. Below are directions for preparing and submitting entries.

Questions? Contact TAB'[s Jennifer Isenberg](mailto:jennifer@tab.org) or [Beth Bobbitt.](mailto:beth@tab.org)

### **Important Dates**

- Entries: must have been aired/posted/published in 2023
- Submission Window: January 1-30
- Judging Window: February 5-21
- Winners Announced: March 1
- Event Registration: March 1-April 6

# **Station Divisions**

- Radio-Large: Dallas-Fort Worth, Houston, San Antonio Austin
- Radio-Other: All other Texas Markets
- TV-Large: Dallas-Fort Worth, Houston, San Antonio, Austin
- TV-Medium: Waco-Temple-Bryan, Rio Grande Valley, Texarkana-Shreveport, El Paso-Las Cruces, Tyler-Longview-Lufkin Nacogdoches, Corpus Christi, Amarillo, Lubbock
- TV-Small: Beaumont-Port Arthur, Odessa-Midland, Wichita Falls-Lawton, Sherman-Ada, Abilene-Sweetwater, Laredo, San Angelo, Victoria

# **Entry Fees**

- Radio-Large: \$45
- Radio-Other: \$35
- TV-Large: \$65
- TV-Medium & Small: \$55
- Overall Excellence: \$0
- Carole Kneeland Award \$0

# **Awards Celebration**

- Date: Saturday, April 13
- Time: 5:30-9:30 PM
- Location: [Westin Austin at the Domain](https://book.passkey.com/event/50581902/owner/3061945/landing)
- Event Registration Window: March 1-April 6
- Tickets: Price TBD (includes networking reception as well as three-course dinner)

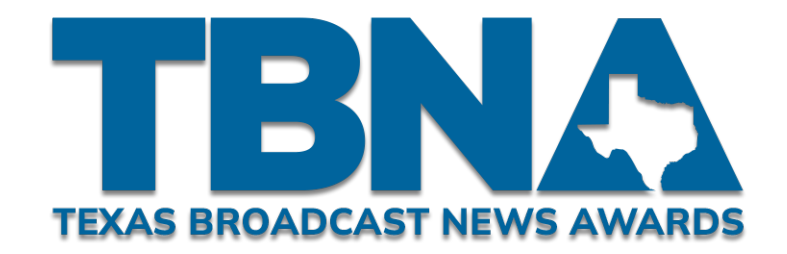

#### **Submission Information**

- Entries are only open to TAB Member Stations. Don't know if your station is a member? Email [TAB.](mailto:registration@tab.org)
- Awards will be given for first place only (no second, third or honorable mentions).
- Spanish language stations may compete in all categories.
- OTT entries may be submitted in all categories.
- All entries must have been aired/posted/published in 2023.
- All entries will be submitted online and must be received by January 30, 2024, by 10:45 PM.
- All entries will be judged; however, it is the judge's discretion whether to select a winner.
- Limit of three (3) entries per station in each category.
- You may enter the same submission in multiple categories (if qualified).
- Entry fees must be paid via credit card when entries are submitted; no refunds or substitutions will be allowed.
- One plaque/category will be given to the winning individual or station; additional plaques may be purchased post-event at the entrant's expense.

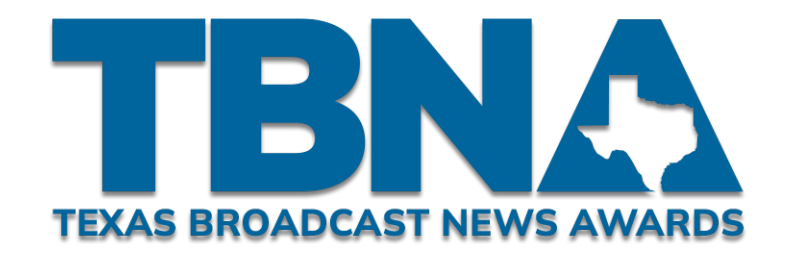

### **LOGIN**

### **Go to [https://betternewspapercontest.com](https://betternewspapercontest.com/)**

*IMPORTANT: BetterBNC is optimized for the Google Chrome browser; and Firefox for PC and Macintosh/Apple. Please have a recent version downloaded and installed for the best contest experience.*

### **RETURNING CONTESTANTS**

- 1. Click the LOGIN icon (bottom right of the screen)
- 2. On the Contestant Manager tab:
	- a. "Select a Contest" Choose **3rd Annual Texas Broadcast News Awards**
	- b. "Select Media Organization" Choose your Station/Media Organization from the dropdown; if your organization isn't listed, contact **TAB**
	- c. Enter your password (there's a Forgot Password link in case you don't remember your login info)
- 3. Click the LOGIN button
- 4. Start to submit entries

# **NEW CONTESTANT (FIRST TIME LOGGING INTO YOUR ACCOUNT)**

- 1. Click the LOGIN icon (bottom right of the screen)
- 2. On the Contestant Manager tab:
	- a. "Select a Contest" Choose **3rd Annual Texas Broadcast News Awards**
	- b. "Select Media Organization" Choose your Station/Media Organization from the dropdown; if your organization isn't listed, contac[t TAB](mailto:registration@tab.org)
	- c. Enter the temporary password bnc (all lowercase)
	- d. Click the LOGIN button
- 3. After you log in using that temporary password, the system will require you to update your password.
- 4. Complete the form on the next page to:
	- a. Choose a new password
- 5. Enter your Contact Information please add a secondary contact if desired (this is for contacting your organization only)
	- a. Agree to the Terms of Use
	- b. Click Submit
- 6. Start to submit entries

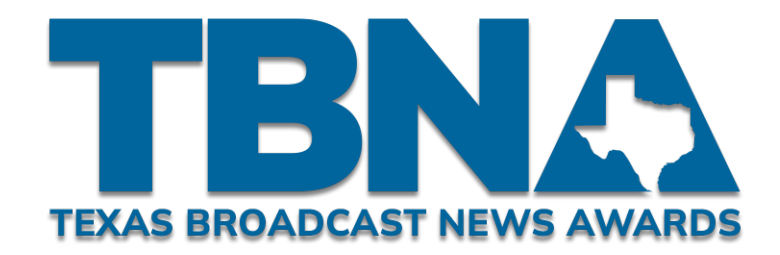

### For new contestants, you will have to validate your Contestant Manager account.

The Contestant Manager is the account holder and person who will submit entries on behalf of the station. The validation process begins automatically after you submit two entries.

#### **Follow the steps below when you are prompted to validate.**

- 1. Check your email for the validation email/link (You may need to check your Spam folder)
- 2. Click the validation link
- 3. Log in to your account
- 4. Complete the required fields, including contact info
- 5. Click Submit

Once you have validated the Contestant Manager, you can also begin to add any authorized entrants if you so wish.

#### **HOW TO CREATE AUTHORIZED ENTRANTS**

An Authorized Entrant account is a staff member who you want to allow to make entries on behalf of the station/media organization. If you would like to create an Authorized Entrant account, please follow the steps below. It is not a requirement for any organization to create Authorized Entrants.

Once you have filled out all the fields on the My Account page of your Contestant Manager account, you will see the option to add more Authorized Entrants at the bottom of the page.

- 1. Click Add More
- 2. Complete the form for the staff member.
- 3. Click Submit

A validation email will be sent to the person you entered which will authorize them to login and upload entries on your account.

#### **AUTHORIZED ENTRANT LOGIN INSTRUCTIONS**

- 1. Select the contest you would like to enter (3<sup>rd</sup> Annual Texas Broadcast News Awards)
- 5. Select your Media Organization (if your organization isn't listed, contact [TAB.](mailto:registration@tab.org))
- 2. Enter your email address
- 3. Enter your password
- 4. Click "Login"
- 5. Start to submit entries

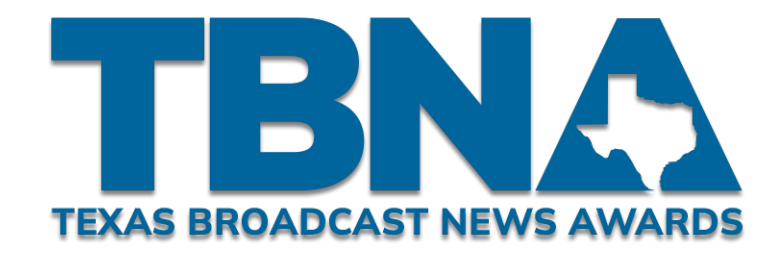

# **Submit Entries**

- 1. Click "Submit Entry" from the Manage Entries page
- 2. Select a division (there are 3 options: if you are going to submit 5 entries for the OVERALL division you must enter them as station/individual awards FIRST)
- 3. Select a Category
- 4. Enter the entry headline or title; **PLEASE NOTE IF THE ENTRY IS IN SPANISH**
- 5. Add Content:

# **Documents**

- To upload digital file attachments, click "Browse," navigate to the desired file and then click "Open."
- Allowed file types are PDF, JPG, GIF and PNG.
- To upload additional attachments to a single entry, click the "Browse and Attach More Files" button.
- BetterBNC will allow up to a 20MB file; however, we suggest keeping your files around 5MB in case the judges have a slow connection.

# **Web/Audio/Video Content**

- Paste the content's URL address into the provided Website URL field.
- To host your content online, either upload it to a free streaming content website (e.g., Vimeo, YouTube, Soundcloud) or talk to your IT person about adding it to your station's website.
- Make sure the content will be accessible online throughout the duration of the contest and awards process and are not behind a paywall or a password-protected area.
- 6. Add Run Times: Entries submitted must fit within the length requirements stated in each category. This applies to the length of the file itself, not the audio/video within the file. Time limits are strictly enforced.
- 7. Add Credits (IMPORTANT: Add this information carefully. This is the information that will be printed on your physical award. You will NOT have the opportunity to proof/review the awards before TAB prints them).
- 8. Click "Submit Entry"
- 9. Go to the Manage Entries page to review your submissions. All organizations are responsible for reviewing their entries to ensure all attachments and links are working and readable. This is the most crucial step in the entry process. If your work samples are inaccessible the judge may disqualify your entry.

# **Pay for Entries**

- 1. When all entries are submitted, login to your account
- 2. Navigate to the Manage Entries page
- 3. Click "Calculate Entry Fees"
- 4. Follow the instructions to pay for your entries (you do NOT need a PayPal account)